## **IPU Planning Tool Instructions**

## The tool helps you

- See how changes in your cost structure affect your income and losses
- See the effect of one cost move or how dozens of cost moves work simultaneously
- . Identify the Magic Number-that pocial bed that must be filled for the unit to breakeven
- Project income and losses years into the future
- There are good reasons to having an IP Unit; making money is not one of them
- But many Hospice's see an IP Unit should be part of their mission and that is good
- If your community needs it and if your organization can sustain it then you should work towards that end – but be careful (a poorly planned or weakly managed IP unit can jeopardize your whole organization); we know several Hospice's who have regretted it!
- For more insight as to the Best Practices for the management of IP Units see our website link: <http://www.multiviewinc.com/library/practices>
- The Multiview IP Unit Planning Tool helps you plan your unit if you are building it. And it helps you manage your unit once it's operational.
- The tool also helps you find the magic number this is the one additional bed that will take your unit from losing money to not losing money.
- Very well planned and rigorously managed we have seen IP Units make money but do not launch an IP Unit with the expectation of making money. Most won't break even.

Here is the IPU Planning Tool:

Your job is to add your IP data and cost into the right places.

1. Start here on the "Master Tab" – this tool can be used to produce reports for your staff (enter information into the gold cells).

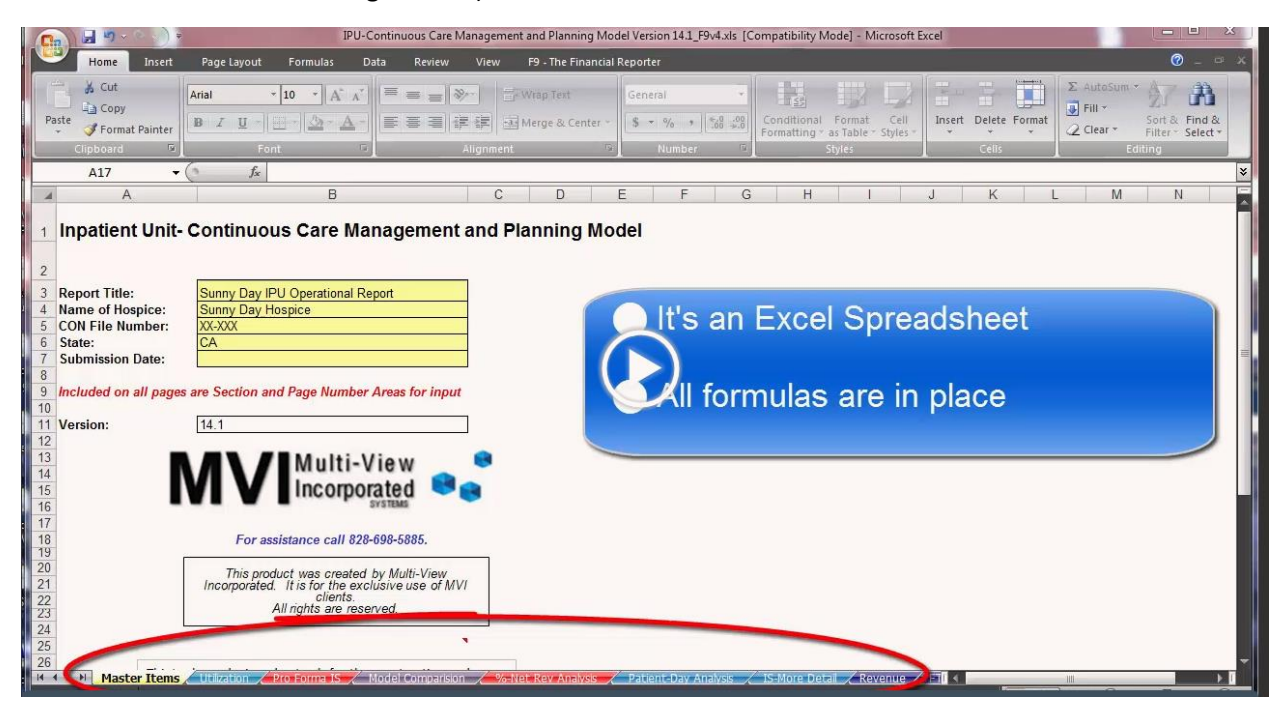

- 2. Click on the Pro Forma IS tab once all cost and revenue data is entered into the tool, we will come back to this tab to see your present and your future (will see how census possibilities compare).
	- i. Enter into Row 2 your headers (these represent your Scenarios)
	- ii. Enter in census data into Rows 4 & 5
- 3. Construction Costs & Depr.
	- i. Construction Costs
		- a. If you are going to build an IPU
			- a. A good rule of thumb is that for every inpatient bed it will take 900 sq ft so you can use that in E7.
			- b. Use an average cost per sq ft (this will vary depending on where it is located)

b. If you already have an IPU use the formula below to determine the cost per sq ft.

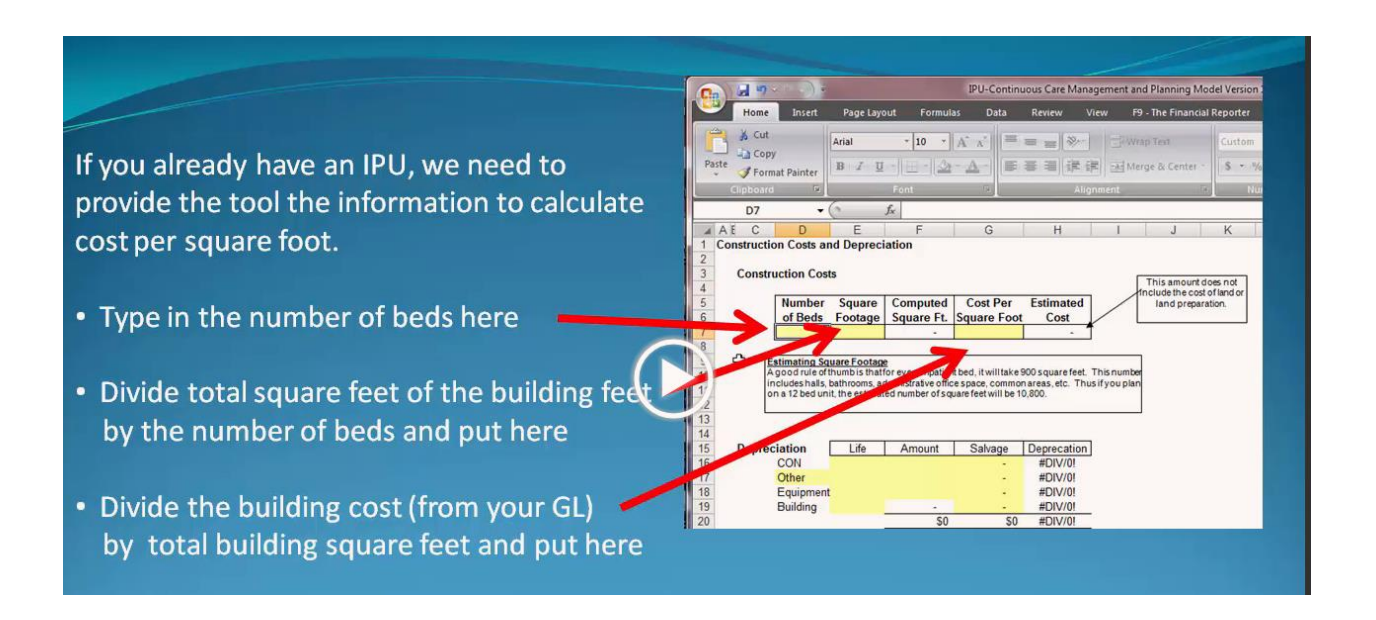

- ii. Depreciation (you will get these from your general ledger)
	- a. CON (Certificate of Need) cost of your application procedure amortized over a number of years (if you don't have values use "1")
	- b. Equipment pull from your GL or use an estimate (10% of your building construction costs is a good rule of thumb).
	- c. Hit "F9" to calculate depreciation \$
- 4. Utilization (this is the average # of days that patients will stay in your facility by level of care)
	- i. If your IPU is already running, this information will be in your Patient Management System (PMS)

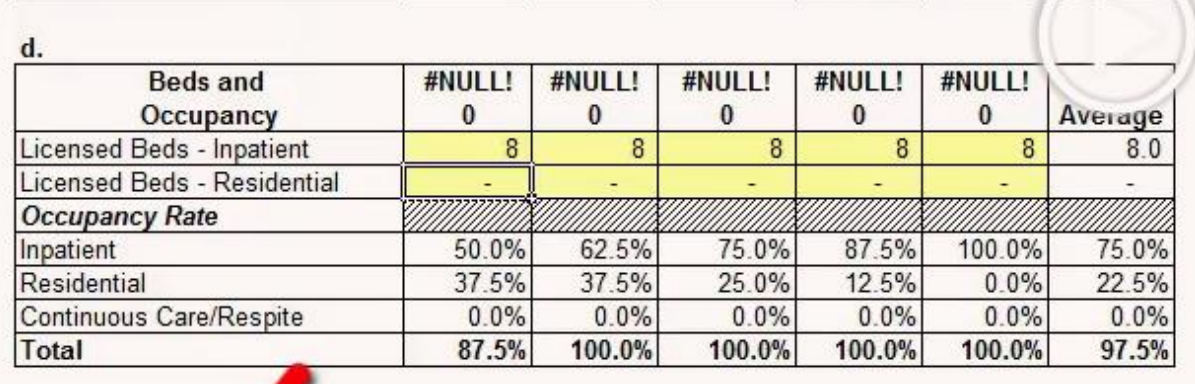

ii. Enter in the number of Licensed Beds in the yellow cells

- 5. Revenue
	- i. Rate Change % over Base Year used for projecting the rate of growth at the reimbursement rate; these amounts will be zero if you are comparing scenarios for a single period. If projecting years forward, 2% growth per year is a good rule of thumb.
	- ii. Input reimbursement rates and payer mix for each level of care into the yellow cells

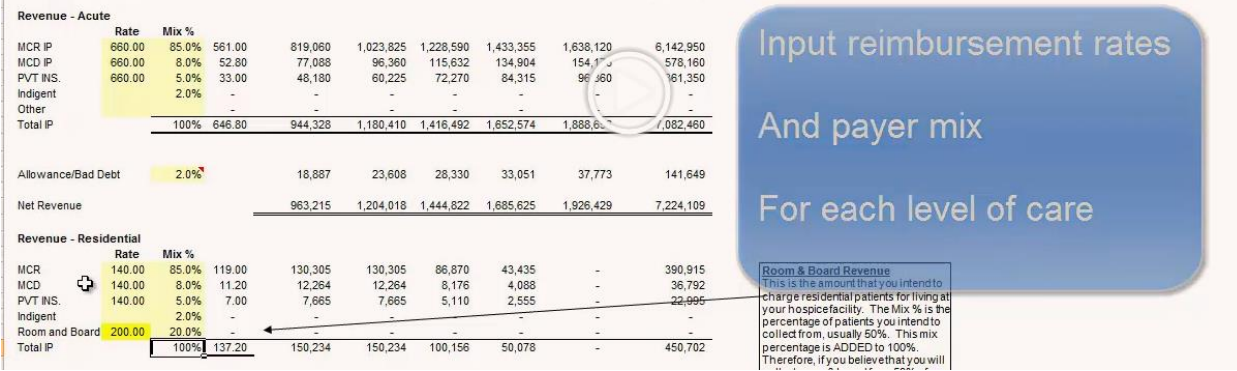

- 6. FTE Computations
	- i. Use either 12 hour or 8 hour shift model
- 7. Staffing
	- i. Rate Change % over Base Year used for expected wage increases; these amounts will be zero if you are comparing scenarios for a single period.
	- ii. Enter Annual Salaries (do not include benefits as that % will go on row 166)
- 8. Patient Related
	- i. Rate Change % over Base Year used for projecting cost increases over time; these amounts will be zero if you are comparing scenarios for a single period.
	- ii. Fill in the anticipated costs per patient day the simplest way to identify these costs is in Benchmarking (BM).
		- a. If you are building an IPU, project your costs using the median value in BM
- 9. Operations
	- i. Rate Change % over Base Year used for expected wage increases; these amounts will be zero if you are comparing scenarios for a single period.
	- ii. Fill in yellow cells the cost logic can be different (by patient day, by square foot and/or by annual amounts)
- 10. Loan Tabs
	- i. If applicable, enter in the loan amount, interest rate and number of payments in the yellow cells (leave blank if you have no loans).
- 11. Pro Forma IS
	- i. Enter the days in period to '365' to see the annual effect of our census configuration and costs.
	- ii. Hit the F9 key to calculate

iii. In this example below tells us this: at full census the net income of the unit is an annual \$33K loss and one below full census is a significant loss of \$197K

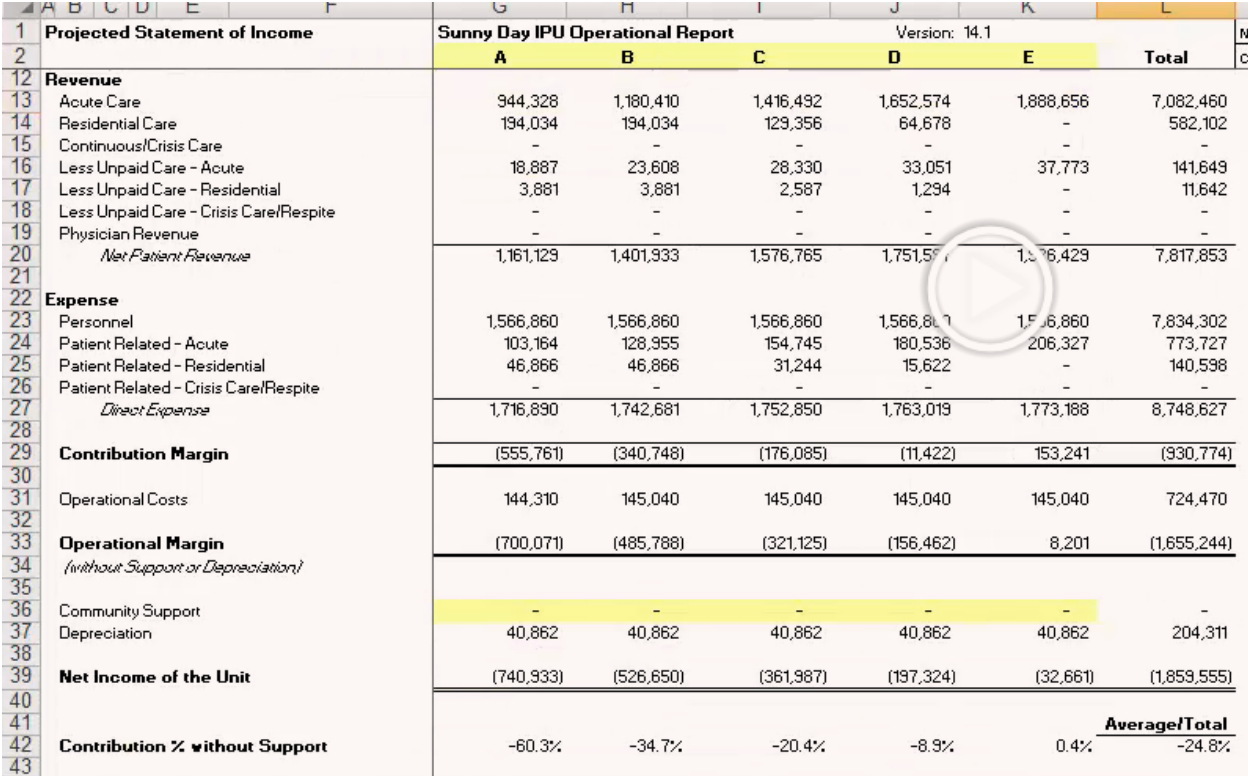

- iv. To see how this plays out in a 30 day month change days in period to '30' then calculate.
- v. \*\*\*\*BENEFIT OF THE TOOL\*\*\*\* Make changes in your cost structure to see how they effect your costs and your income (i.e. go to staffing and remove an LPN ).
	- a. Go back to the Pro Forma IS and see how at full census now the net income of the unit is profitable

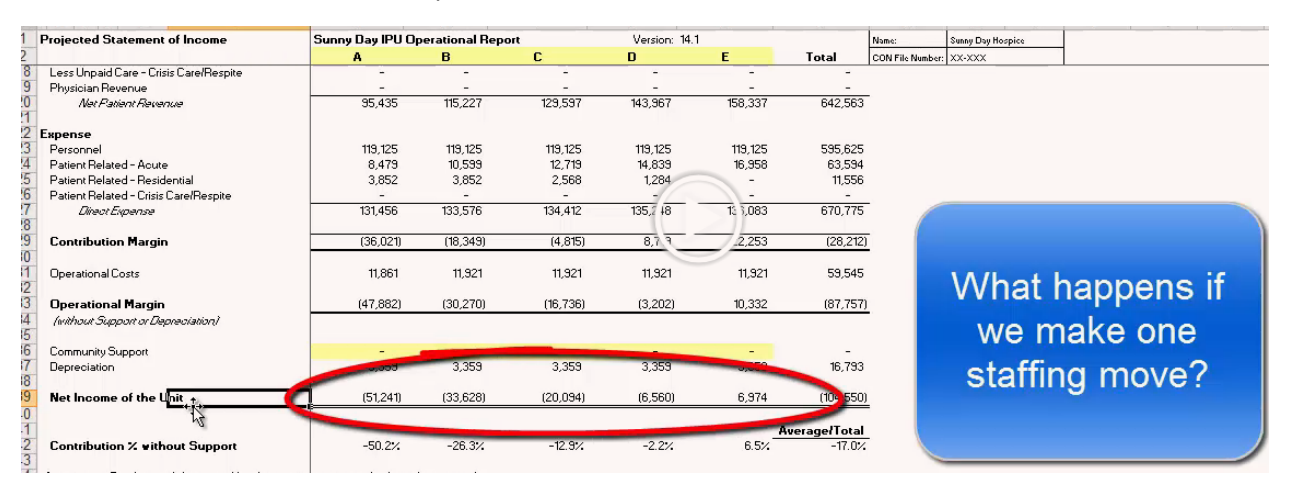

- 12. To project income over several years
	- i. Go to Pro Forma IS and change a few parameters
		- a. On Row 2 enter the years
		- b. For days in period use '365'
	- ii. On Revenue tab, indicate a 2% increase each year
	- iii. On the Staffing tab, indicate a 3% increase each year
	- iv. On the Patient Related tab, indicate a 3% increase each year
	- v. On the Operations tab, indicate a 3% increase each year
	- vi. Go back to Pro Forma IS tab and hit F9 to see results over next few years

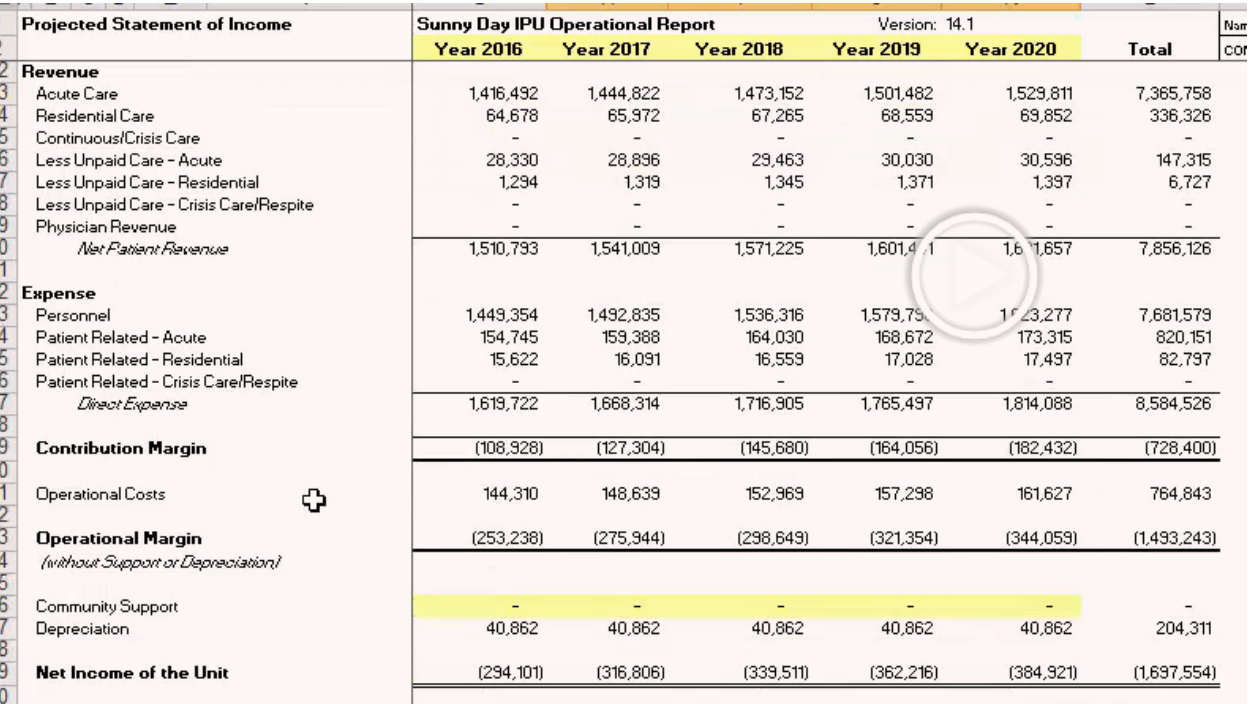

## 13. Model Comparison

- i. After you possess a good understanding of your costs and how your income moves with slight changes to costs and census this becomes your most important tab, it's "your report card"
	- a. Input your gl account numbers into the yellow cells
	- b. F9 will pull your actual \$ values into Column J (actual)
	- c. Column H will pull in your model values from your other input entered into the tool (from the  $1<sup>st</sup>$  column of each tab in the tool)
	- d. Column L The variance column is your "report card" are you in your model or are you out???